## 步驟一:

IE 11 開啓日盛證券或期貨網站,點「工具/相容性檢視設定」,將日盛證券或期 貨網址加入「相容性」設定

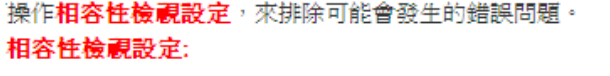

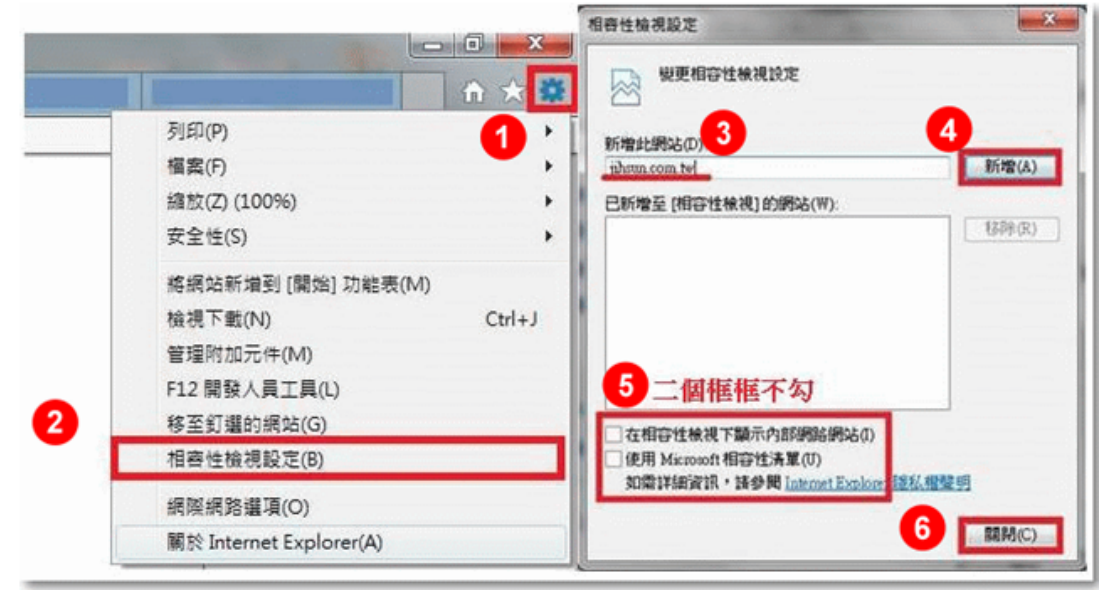

## 步驟二:

工具/網際網路選項/隱私權,開啓快顯封鎖程式(不勾)

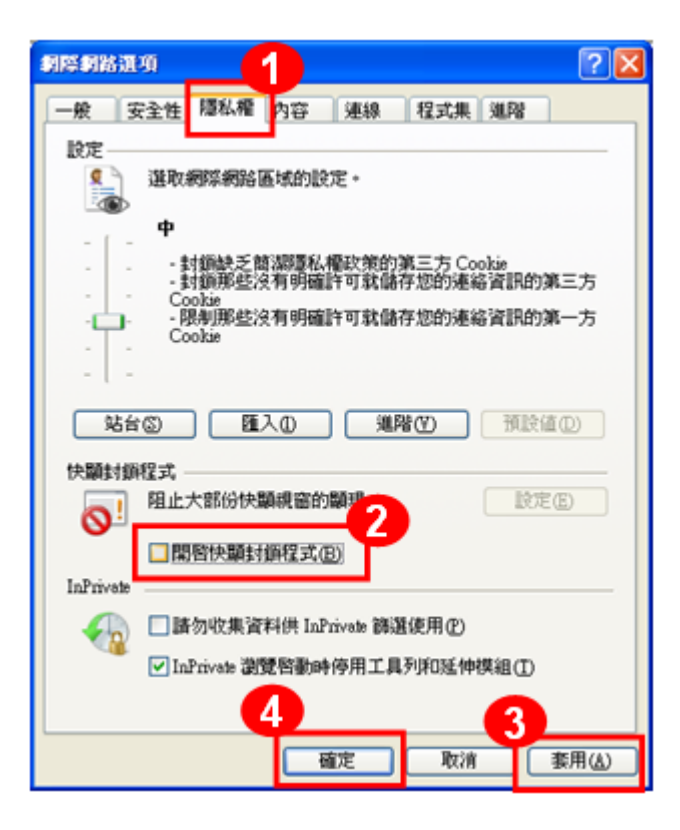